# **Online Kontaktformulare**

### **ONLINE-FORMULARE FUNKTIONIEREN IM INTRANET NICHT MEHR**

#### Videoschulung

Ein Video, dass Ihnen das Erstellen von **Online Kontaktformularen** erklärt finden Sie auch hier: [http://mediathek.hhu.de/watch/b632b052-44e0-46b9](http://mediathek.hhu.de/watch/b632b052-44e0-46b9-b4dc-a77953ea93cf) [b4dc-a77953ea93cf](http://mediathek.hhu.de/watch/b632b052-44e0-46b9-b4dc-a77953ea93cf)

Weitere Videos zum Typo3-System finden Sie unter [Videoschulung](https://wiki.hhu.de/display/UKDCMS/Videoschulung).

#### Powermail

Um ein Kontaktformular für Patienten und Websitebesucher einzurichten, benötigen Sie zunächst ein eingerichtetes Powermail-Plugin. Dies wird in den folgenden Schritten erläutert. Wir werden im Laufe dieser Anleitung ein Kontaktformular erstellen wie Sie es hier als Beispiel sehen.

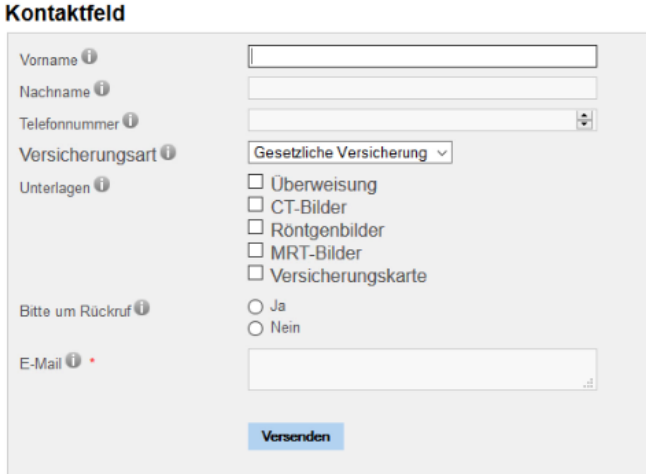

1. Legen Sie zunächst eine Seite an auf der das Kontaktformular hinterlegt sein soll. Auf dieser Seite erstellen Sie daraufhin ein neues Inhaltselement. Dafür klicken Sie auf das Icon mit dem Plus-Symbol. Vorzugsweise in der Spalte **Inhalt**.

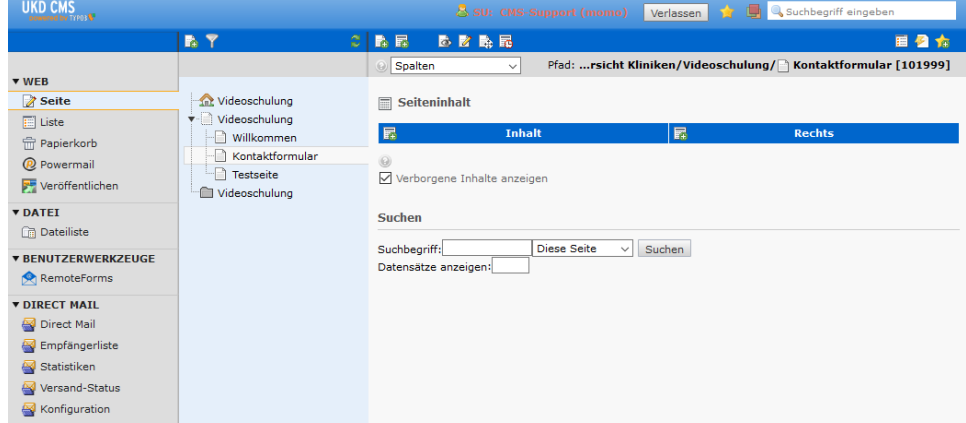

2. In der darauffolgenden Auswahl wechseln Sie zum Reiter **Plug-Ins** und klicken auf **powermail**. Achten Sie hier bitte darauf, dass Sie das zweite Plugin an vierter Stelle auswählen. Das erste funktioniert für diesen Zweck leider nicht. Beachten Sie hierzu auch den Screenshot.

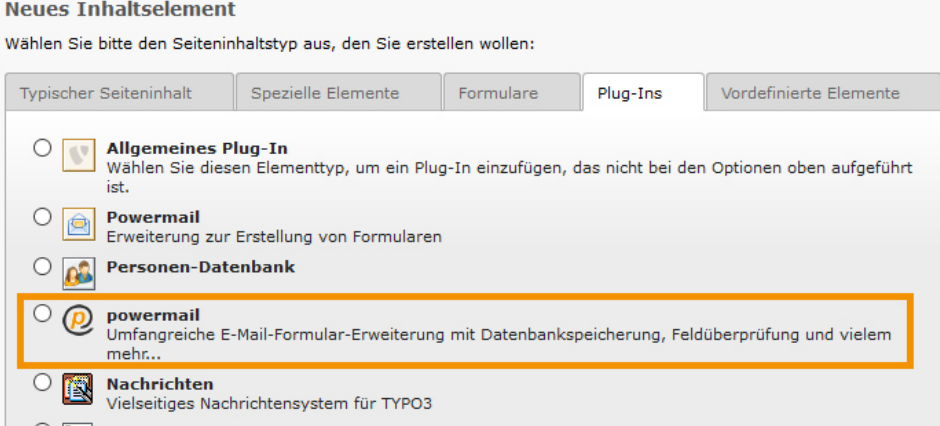

3. Auf der nun erscheinenden Seite wechseln Sie bitte gleich auf den Reiter **Felder**. Klicken Sie dann auf **Neu anlegen Formularseiten** (Beachten Sie bitte, dass es hier um Formular**seiten** geht.) um ein neues Formular anzulegen. Dies tun Sie nur ein einziges Mal.

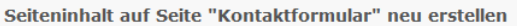

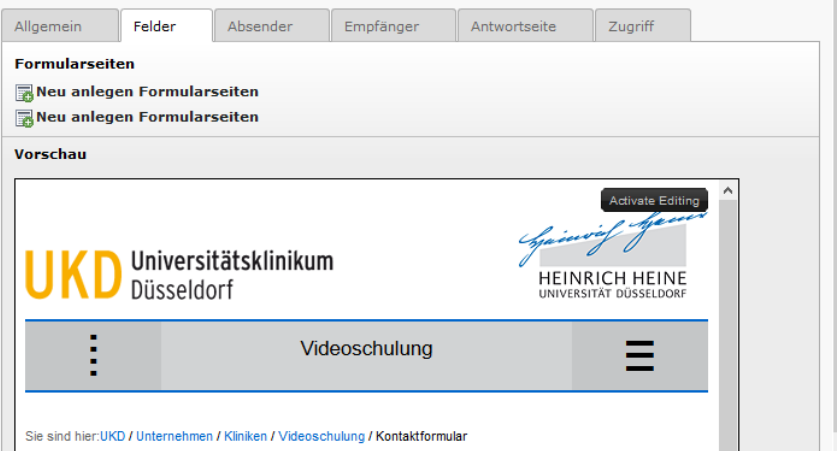

4. Nun erscheint ein neues Element. Klicken Sie auf **Kein Titel**.

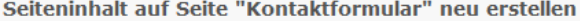

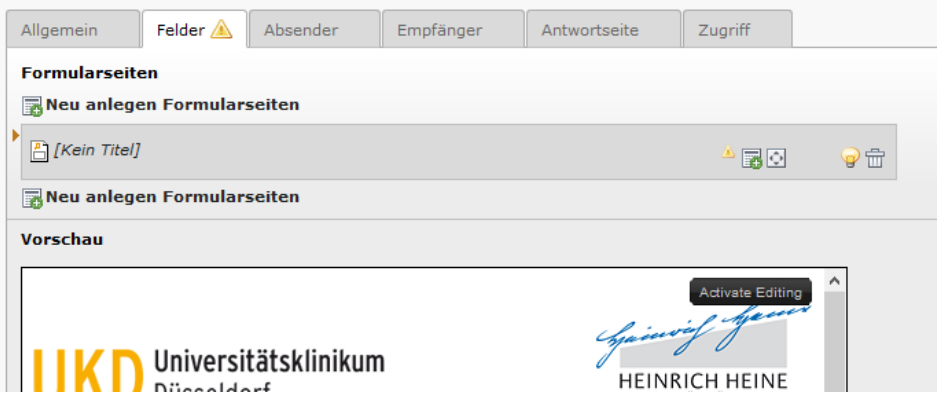

5. Geben Sie dem Formular unter **Titel** einen sinnvollen Namen. Klicken Sie dann unter **Felder** auf **Neu anlegen Formularfelder** (**orange markierte Felder**). Dieses Feld existiert mehrmals. Es ist dabei egal welches genau Sie anklicken. Auf diese Weise erstellen Sie jedes einzelne Formularfeld. In unserem Beispiel werden wir dies für ein Feld schrittweise erklären. Verwechseln Sie es bitte nicht mit **Formularseiten** (**blau markierte Felder**).

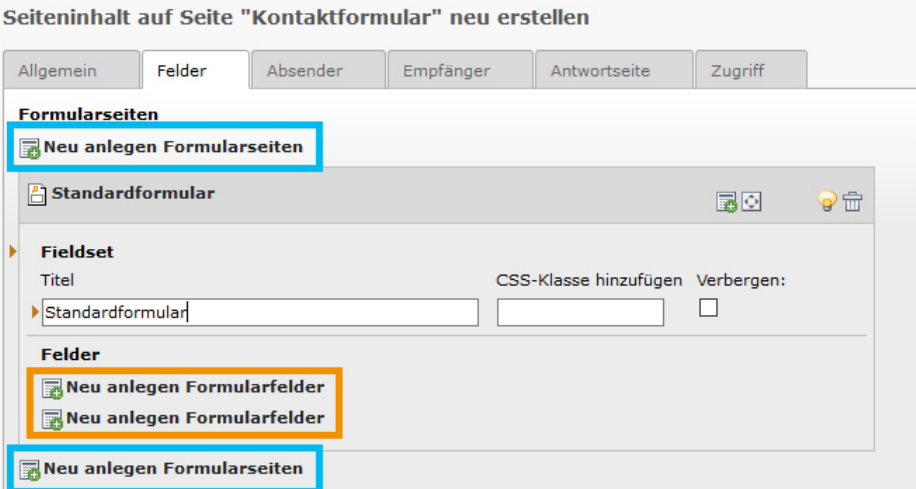

6. Wenn Sie auf **Neu anlegen Formularfelder** (**orange markierte Felder**) geklickt haben, springt ein neues Formular für Sie auf. In diesem können Sie alle Eigenschaften des jeweiligen Feldes bestimmen. Für jedes Formularfeld erhalten Sie nun ein eigenes kleines Formular, dass Sie ausfüllen müssen um die Felder einzurichten. Die Felder werden beispielsweise verwendet um dem Patienten die Möglichkeit zu geben eine Telefonnummer, den Namen, die eigentliche Nachricht, etc. einzutragen.

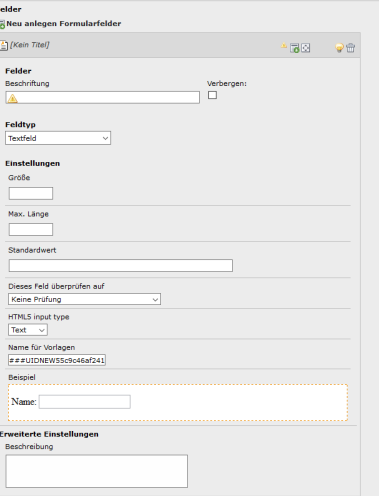

a. Im Feld **Beschriftung** geben Sie dem Feld einen sinnvollen Namen, der auch auf der Internetseite für den Nutzer zu sehen sein wird.

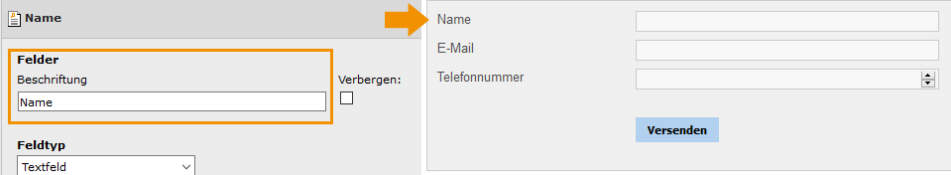

b. Über den **Feldtyp** können Sie bestimmen welche Art von Feld Sie benötigen.

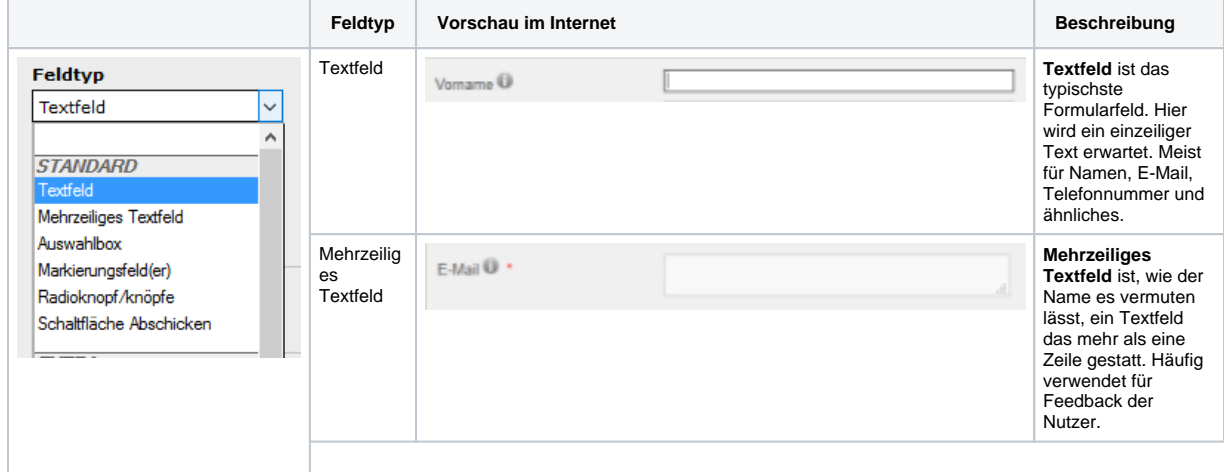

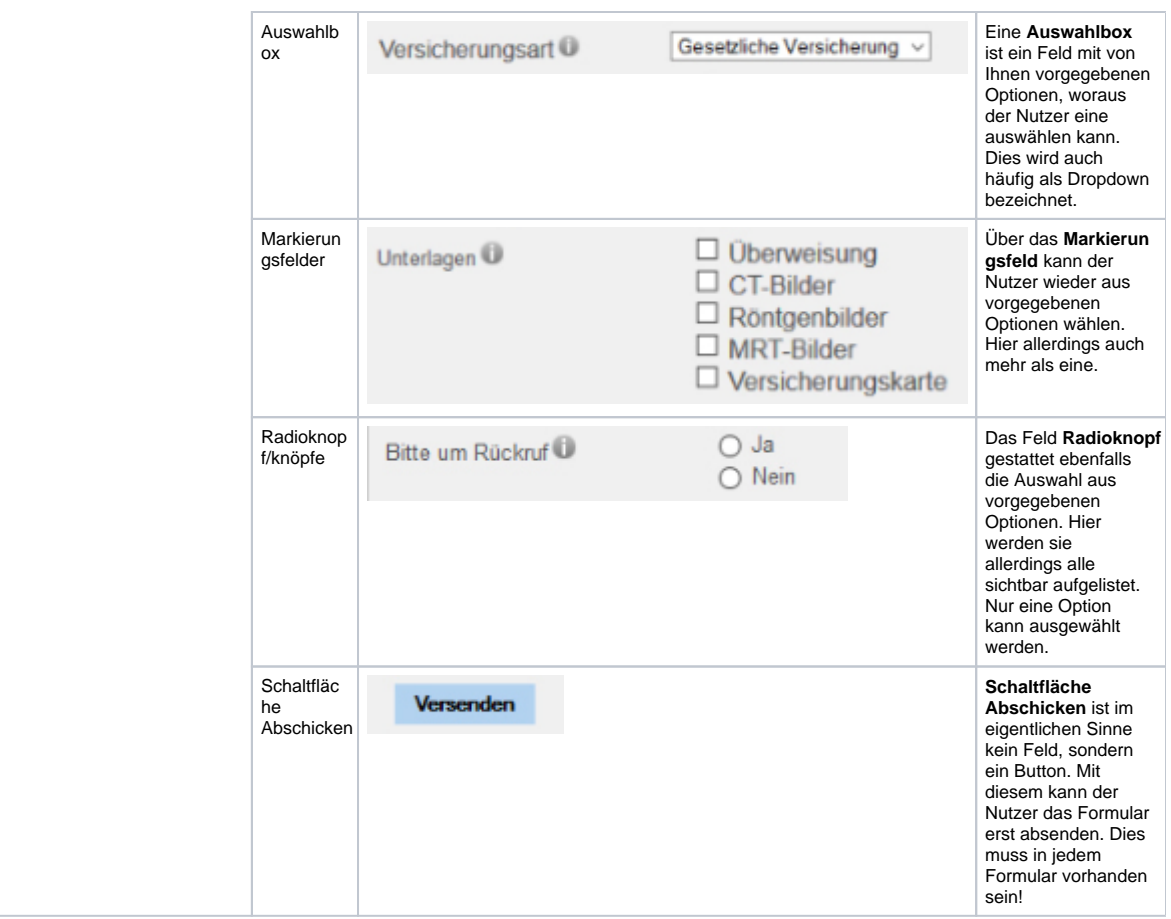

- c. Unter **Größe** können Sie die optische Größe gemessen in Pixeln bestimmen.
- d. Die **Maximale Länge** bestimmt wie viele Zeichen der Nutzer verwenden darf. Limitieren Sie es ggf. auf 50 Zeichen, wenn es sich um ein einfaches Textfeld handelt.
- e. Spezielle Einträge lassen sich über dieses Feld überprüfen auf prüfen. Beispielsweise ob der Nutzer tatsächlich eine E-Mail-Adresse eingetragen hat oder die Telefonnummer ausschließlich Nummern beinhaltet.

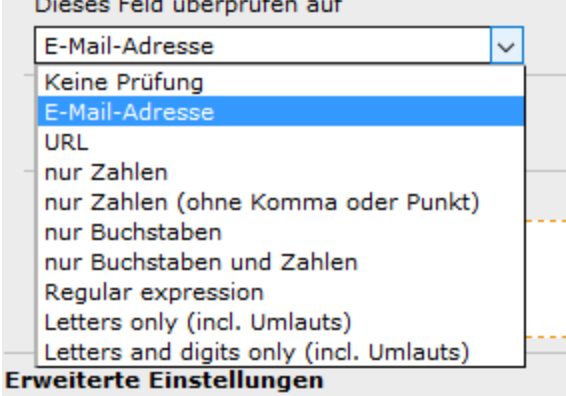

 $\sim$ 

- f. Sollten Sie der Meinung sein, der Nutzer benötigt eine Erläuterung zum jeweiligen Feld, können Sie unter **Beschreibung** eine hinzufügen.
- 7. Um weitere Felder hinzuzufügen, folgen Sie den Schritten 5 bis 7 erneut.

and a state

#### **Pflichtangaben** Λ

Beachten Sie bitte, dass zwei Felder in jedem Fall benötigen:

Zum einen benötigen Sie ein Feld für die **E-Mail-Adresse** des Nutzern um diesem zurück schreiben zu können Und / oder eine **Telefonnummer** zwecks Rückruf Zum anderen sollten Sie eine Schaltfläche zum **Absenden** anlegen, damit das Formular überhaupt abgeschickt werden kann

8. Wenn Sie mit dem eigentlichen Formular fertig sind, wechseln Sie bitte zum Reiter **Absender**. Dort wählen Sie die Kontaktmöglichkeit für den Nutzer aus. Im besten Fall ist es die E-Mail-Adresse.

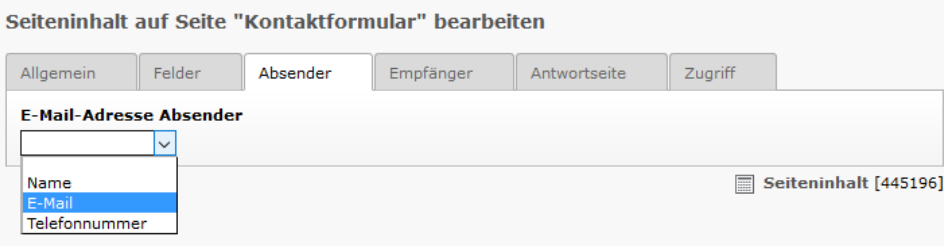

○ Zweite Optionspalette anzeigen

9. Wechseln Sie dann zum Reiter **Empfänger**. Hier tragen Sie zunächst den **Betreff** ein, den Sie selbst erhalten und auch bei Rückantworten verwendet wird. Unter **Empfänger** tragen Sie bitte die E-Mail-Adresse ein, von der aus eine Rückantwort versendet werden soll. Hier muss genau eine E-Mail-Adresse eingetragen sein, sonst erhalten Sie später einen Typo3-Fehler.

Seiteninhalt auf Seite "Kontaktformular" bearbeiten

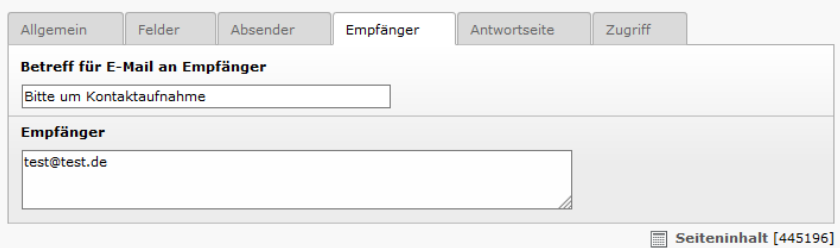

10. Optional können Sie den Nutzer auf eine Antwortseite weiterleiten, nachdem dieser das Formular versendet hat. Hierfür müssen Sie zunächst eine neue Seite anlegen und mit dem Inhalts versehen, den der Patient nach Absenden des Formulars sehen soll. Empfohlen wird auch, die Seite aus der Navigation auszublenden. Sofern Sie diese Seite angelegt haben, können Sie diese im Plugin hinzufügen. Wechseln Sie hierfür auf den Reiter **Antwortseite** und wählen dort über das Bleistift-Icon die entsprechende Seite aus. In unserem Beispiel haben wir die Seite "Danke" angelegt und in der Navigation versteckt, damit diese dort nicht angezeigt wird.

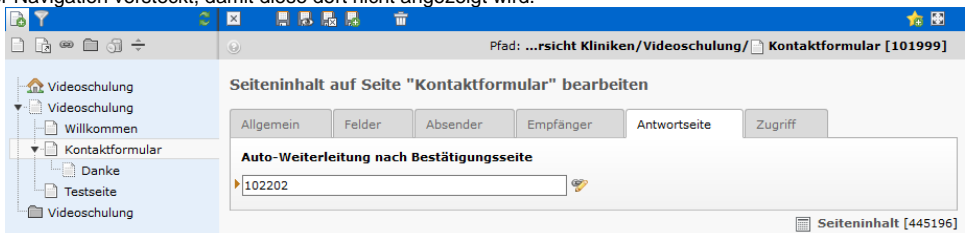

11. Sobald Sie mit dem Formular fertig sind, müssen Sie die verwendeten Seiten bzw. den Seitenbaum veröffentlichen. Wenn Sie das Formular zunächst testen möchten, was natürlich empfehlenswert ist, müssen Sie nun auf die Formularseiten im Internet wechseln. Dort füllen Sie das Kontaktformular aus und versenden es. Wenn es geglückt ist, erhalten Sie keine Fehlermeldungen. **Diese Funktionalität können Sie nicht im Vorschau-Modus testen, sondern nur nach der Veröffentlichung im Internet.**

## RemoteForms

Sie erhalten die vom Patienten abgesendeten Formulare nicht per E-Mail, dafür können Sie sich diese im Backend des Workservers, also dort wo Sie das Formular erstellt haben, abrufen.

Wechseln Sie zum Backend und schauen auf die linke Seite unter **Benutzerwerkzeuge** und klicken auf **RemoteForms**. Hier finden Sie nun alle versendeten Formulare. Sofern Sie testweise ein Formular versendet haben, sollte sich dieses hier ebenfalls finden lassen.

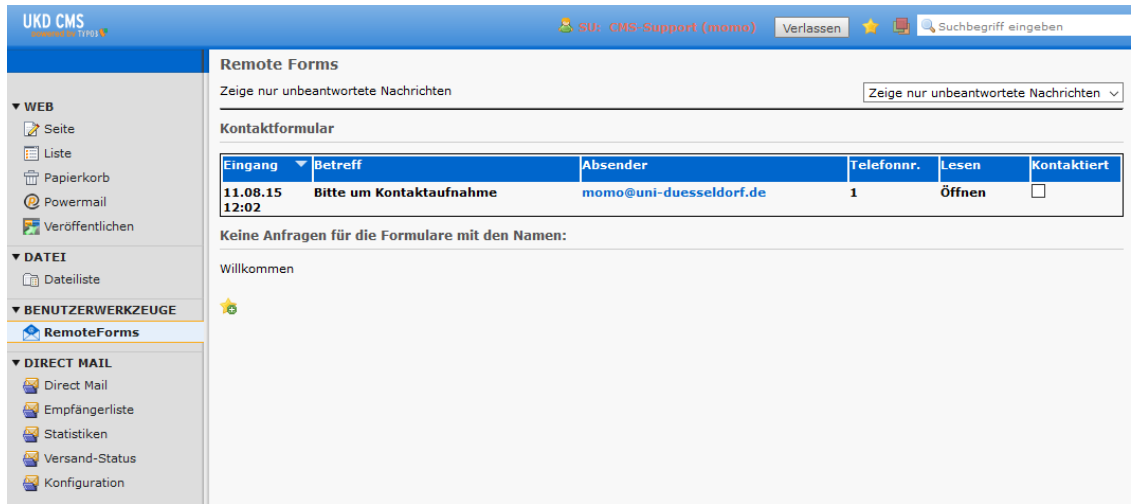

Sie können nun die eingegangenen Nachrichten über das Eingangsdatum, den Betreff, Absendern oder Telefonnummer sortieren indem Sie auf die entsprechenden Titel der Tabellenspalten klicken.

Die Nachricht lesen können Sie, indem Sie bei der jeweiligen Nachricht auf **öffnen** klicken. Auf die gleiche Weise schließen Sie diese wieder.

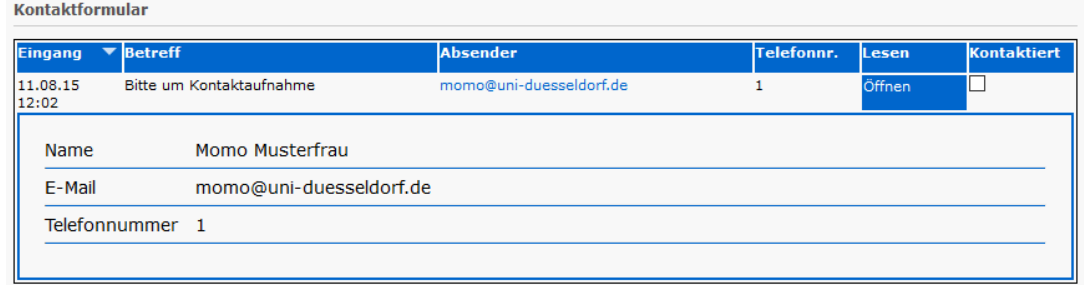

Sobald Sie die Nachricht gelesen haben, können Sie unter **Kontaktiert** einen Haken setzen. Dieser kann nicht mehr entfernt werden. Nun wird diese Nachricht nicht mehr unter den neu eingegangenen Nachrichten aufgelistet.

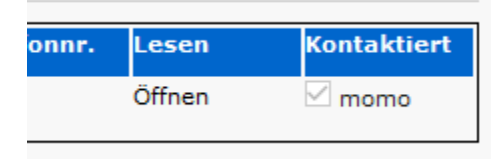

Sie finden diese allerdings noch archiviert, wenn Sie oben rechts im Dropdown-Menu auf **Zeige nur unbeantwortete Nachrichten** auf **Zeige alle eingegangenen E-Mails** wechseln.

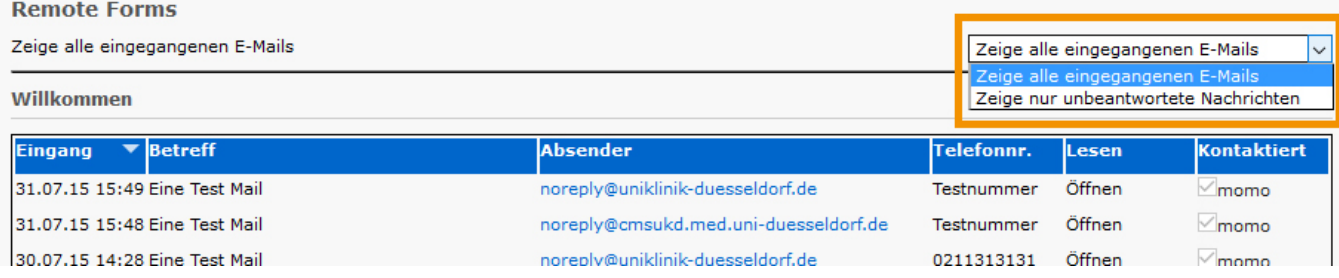